REYCOM AG Buchserstrasse 12, CH-5000 Aarau support@reycom.ch www.reycom.ch

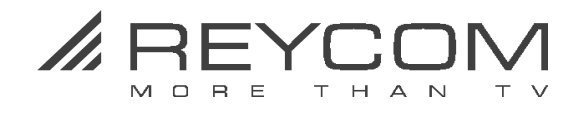

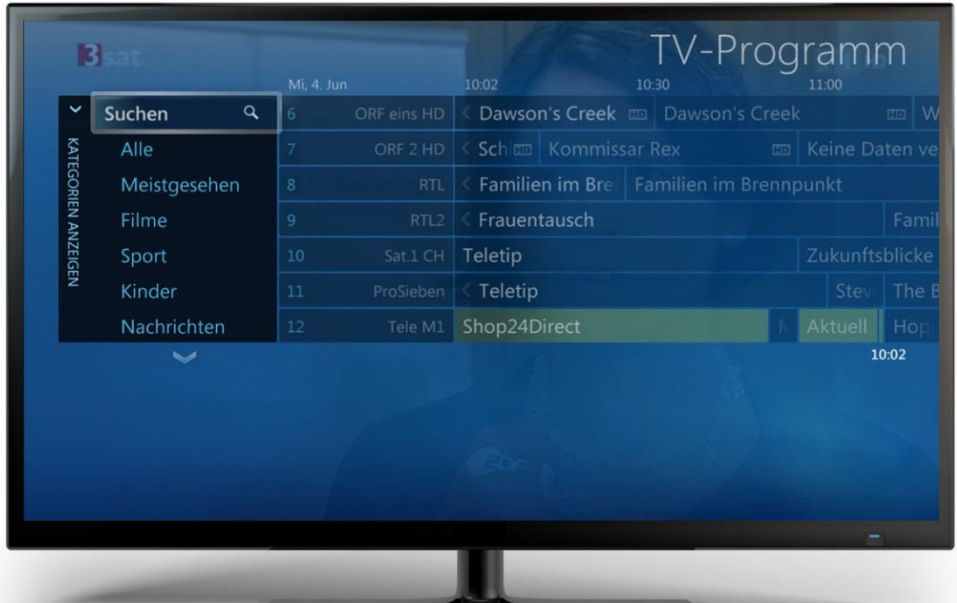

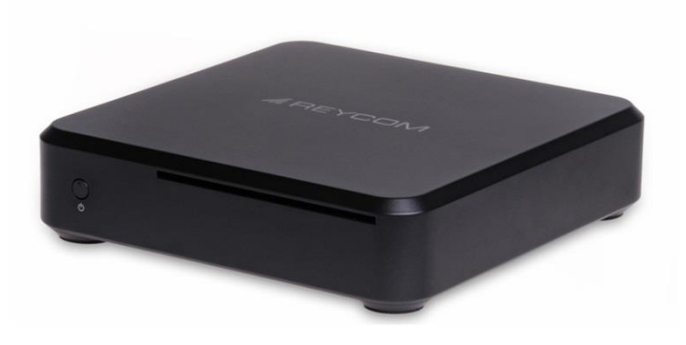

Reycom Entertainment Center

# **Anwender Tipps**

**Version 1.4.2**

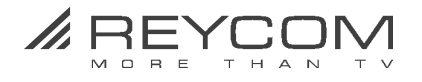

## **Inhaltsverzeichnis**

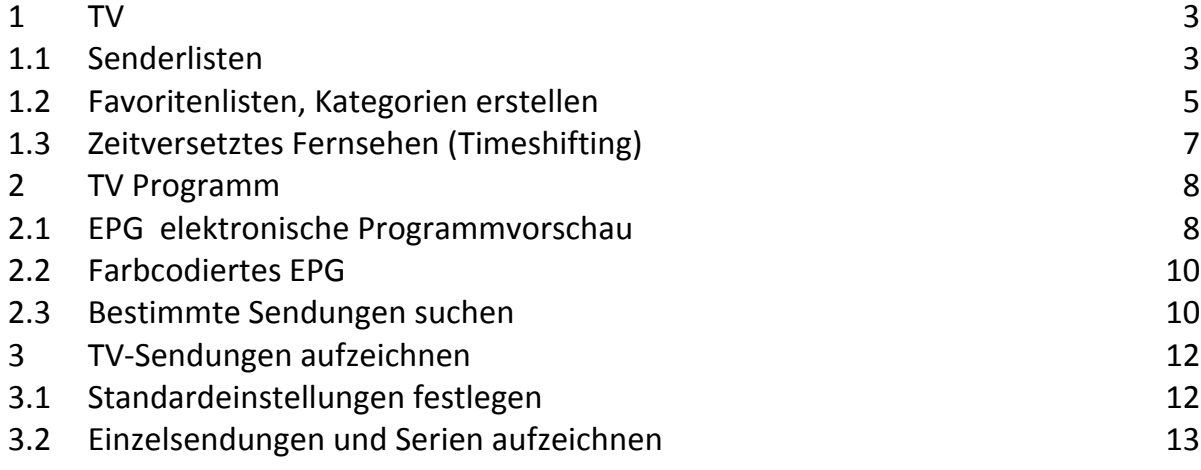

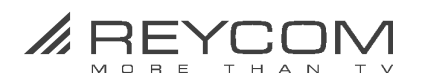

### <span id="page-2-0"></span>**1 TV**

### <span id="page-2-1"></span>**1.1 Senderlisten**

Mit dem REC 100C empfangen Sie mehrere 100 TV Kanäle. Davon brauchen Sie aber möglicherweise nur 50-60 wirklich häufig. Es ist deshalb zu empfehlen, dass Sie die nach dem Sendersuchlauf aufgelisteten Sender ihren Gewohnheiten und Ihren Prioritäten entsprechend anpassen und entsprechend nummerieren. So gehen Sie dabei vor:

#### **Nicht benötigte Sender deaktivieren**

Gehen Sie im Hauptmenü zu **Aufgaben** > klicken Sie auf **Einstellungen** > klicken Sie auf **TV** > klicken Sie auf **TV-Programm** > klicken Sie auf **Kanäle bearbeiten** > und deaktivieren Sie diejenigen Sender, die Sie nicht benötigen:

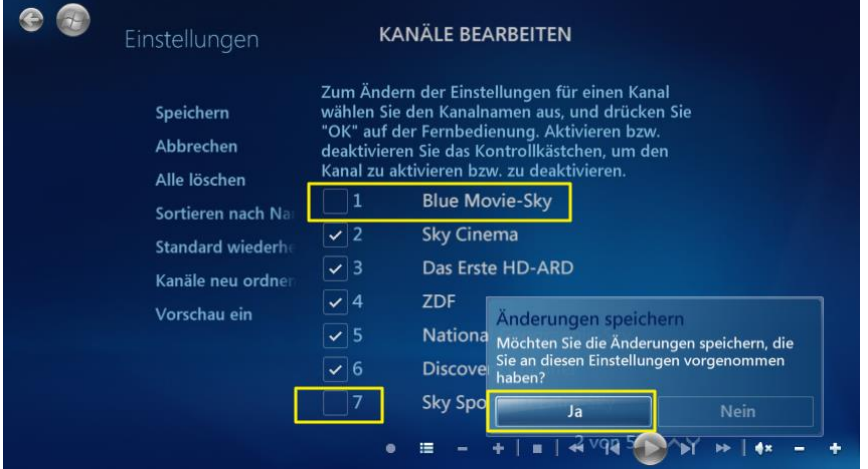

- Entfernen Sie die Haken in den Kontrollkästchen derjenigen Sender, die Sie deaktivieren wollen.
- Speichern Sie die vorgenommenen Änderungen > klicken Sie **Ja.**

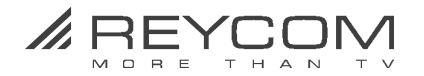

### **Senderlisten nach Ihren Wünschen sortieren**

Gehen Sie im Hauptmenü zu **Aufgaben** > klicken Sie auf **Einstellungen** > klicken Sie auf **TV** > klicken Sie auf **TV-Programm** > klicken Sie auf **Kanäle bearbeiten** > klicken Sie auf die Funktion **Kanäle neu ordnen** > und setzen Sie einzelnen Sender auf der Senderliste mit der entsprechenden Pfeiltaste nach oben oder nach unten:

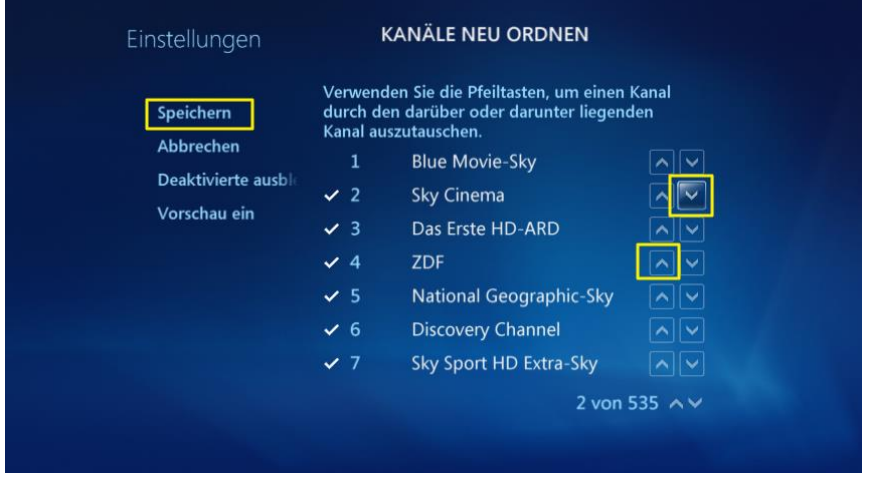

Klicken Sie nach dem Sortieren auf > **Speichern.**

### **Zuweisen einer anderen Kanalnummer im EPG**

Gehen Sie im Hauptmenü zu **TV** > klicken Sie auf **TV Programm** > klicken Sie auf den **Sender**, dem Sie eine andere Kanalnummer zuteilen wollen (zB KiKa)

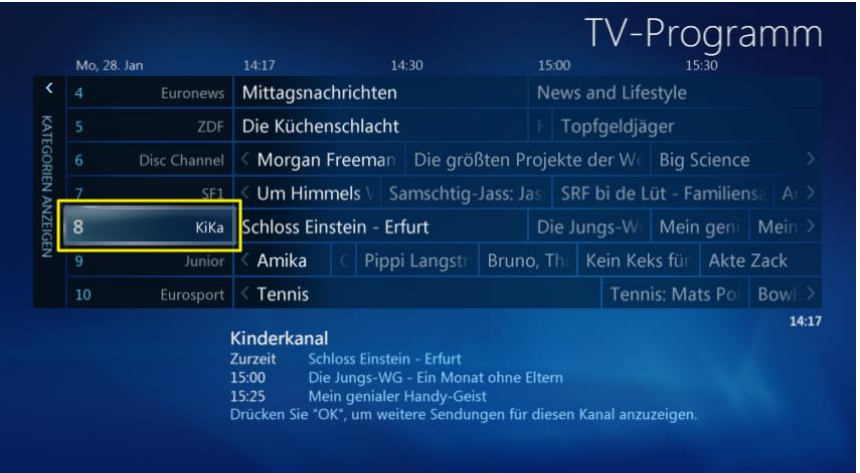

Gehen Sie auf > **8 KiKa** > Info-Knopf auf der Fernbedienung drücken Klicken Sie anschliessend auf > **Kanal bearbeiten**

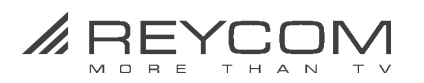

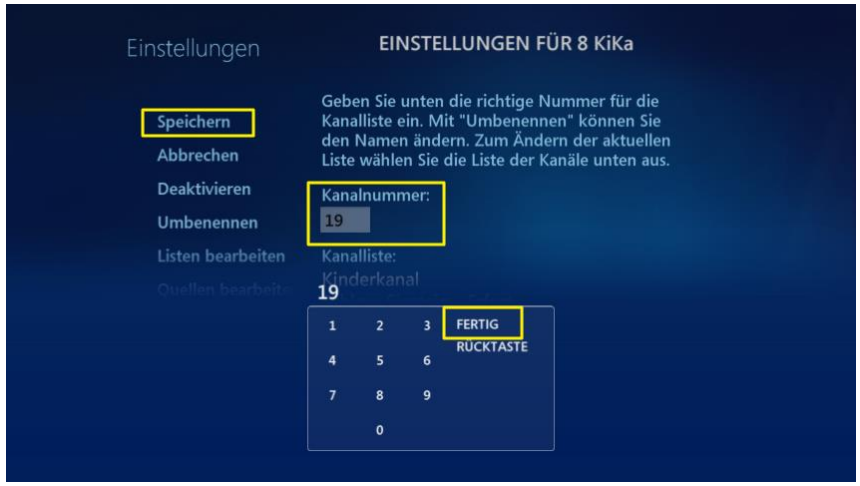

Klicken auf die Kanalnummer 8, **löschen Sie die 8 mit der RÜCKTASTE** der kleinen Bildschirmtastatur, **geben Sie die neue Kanalnummer ein** (zB 19) > klicken Sie auf **FERTIG** und anschliessend auf > **Speichern**.

### <span id="page-4-0"></span>**1.2 Favoritenlisten, Kategorien erstellen**

Sie können benutzerdefinierte Kategorien, Favoritenlisten erstellen und damit das TV-Programm in Sekundenschnelle filtern, d.h. nur die gewünschten Kanäle anzuzeigen.

Gehen Sie im Hauptmenü zu **Aufgaben** > klicken Sie auf **Einstellungen** > klicken Sie auf **TV** > klicken Sie auf **TV-Programm** > klicken Sie auf **Favoritenliste bearbeiten** > klicken Sie auf **Neue hinzufügen.**

Geben Sie einen **Namen für die NEUE FAVORITENLISTE** ein (zB **MUSTER**) und klicken Sie dann auf > **Speichern**.

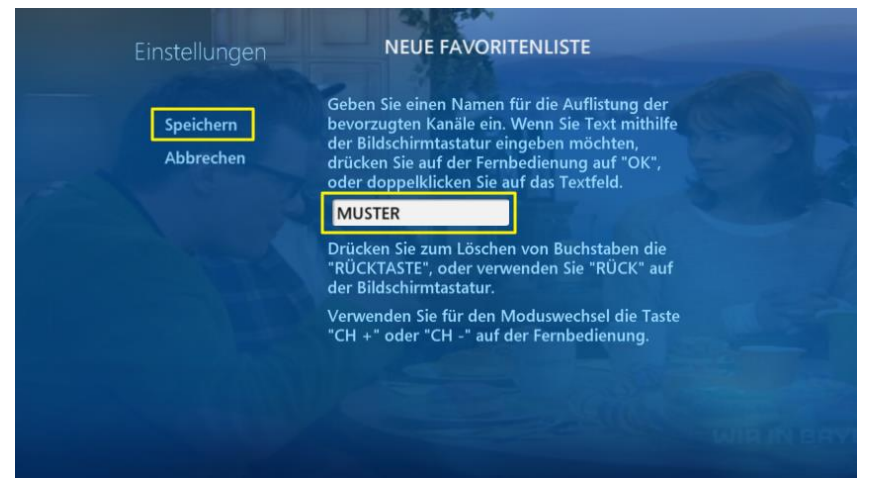

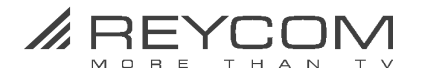

Ordnen Sie nun Ihrer neuen Favoritenliste MUSTER die entsprechenden Kanäle zu. **Aktivieren Sie dazu die Kontrollkästchen** neben Ihren Lieblingskanälen und speichern Sie die Änderungen ab. Klicken Sie dazu auf > **Speichern**.

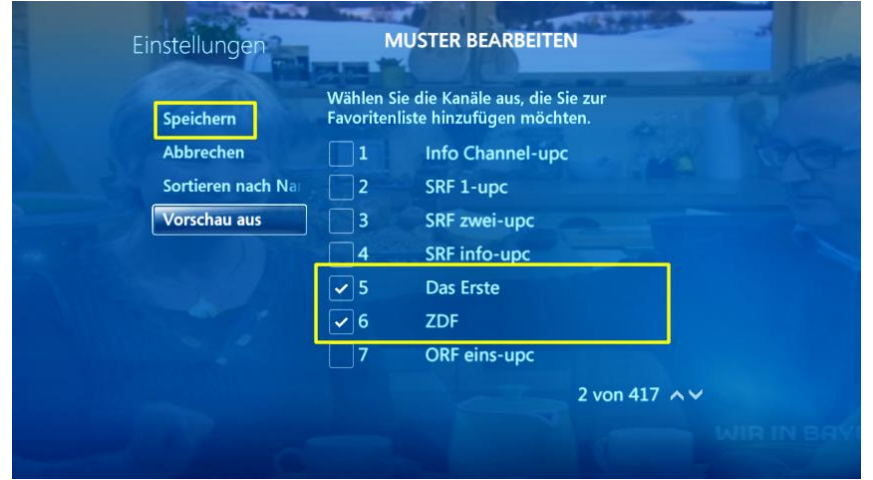

Wenn Sie zum TV-Programm zurückkehren, können Sie links auf Kategorien anzeigen und dann auf Ihre benutzerdefinierte Kategorie klicken, damit nur Ihre Lieblingskanäle angezeigt werden.

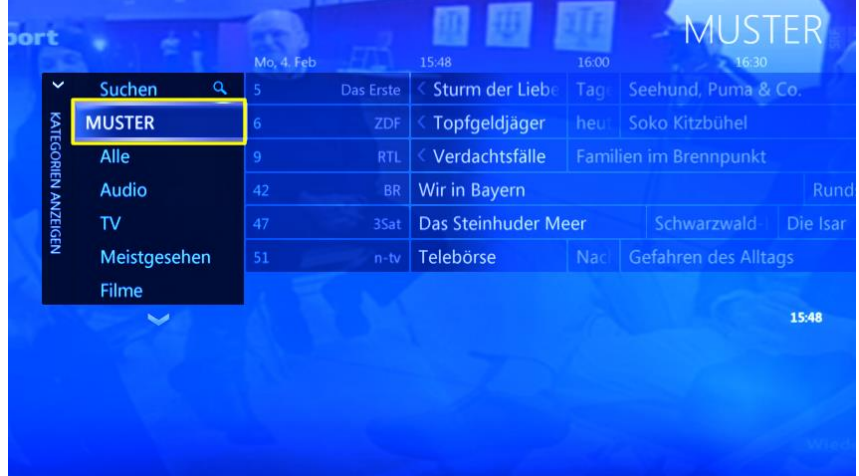

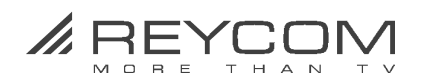

### <span id="page-6-0"></span>**1.3 Zeitversetztes Fernsehen (Timeshifting)**

Sobald Sie einen Sender ausgewählt haben, speichert "Live-TV" automatisch die aktuelle Sendung des TV-Programms und zeigt Ihnen an, wie lange diese Sendung noch läuft. Diese Funktion wird auch "Timeshift" genannt. Sie können über die Zeitleiste in die Vergangenheit zurückspulen und verpasste Szenen anschauen.

Drücken Sie zum Anhalten der laufenden Sendung den entsprechenden Knopf der REC-Fernbedienung (gelb markiert):

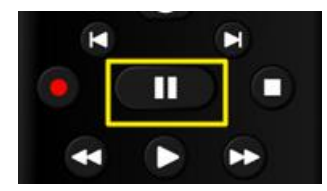

Damit wird das Bild für Sie angehalten und die Zeitleiste mit der aktuellen Laufzeit sowie der Gesamtlaufzeit der Sendung eingeblendet.

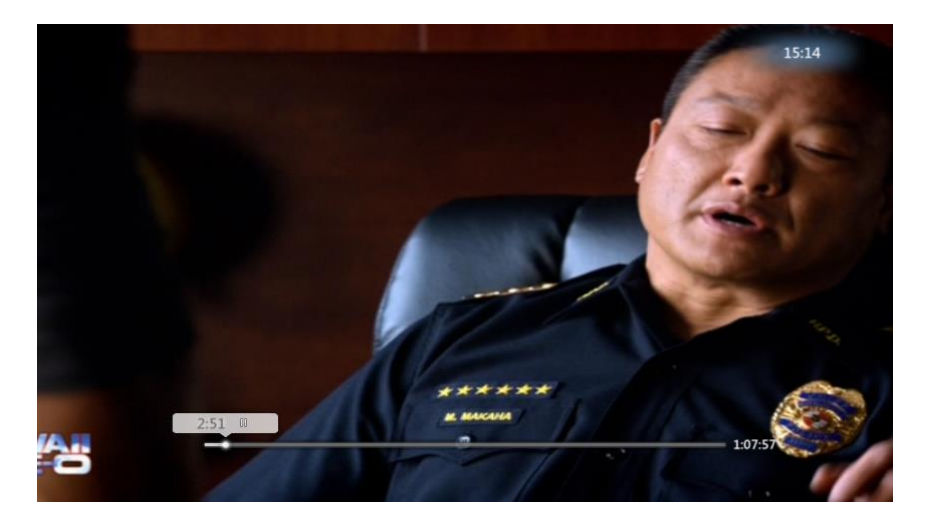

Zur Fortsetzung der Sendung drücken den gelb markierten Knopf ein zweites Mal.

Achtung:

Sobald Sie den Sender wechseln, geht das bisher gespeicherte Bild- und Tonmaterial aus der Zeitleiste verloren.

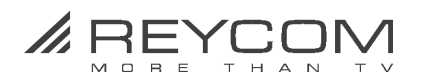

### <span id="page-7-0"></span>**2 TV Programm**

### <span id="page-7-1"></span>**2.1 EPG elektronische Programmvorschau**

Das Reycom Entertainment Center zeigt Ihnen das aktuelle TV-Programm an. Wählen Sie dazu im Hauptmenü "TV" und anschließend "TV-Programm" aus. Hier sehen Sie auf einen Blick, welche Sendungen gerade laufen.

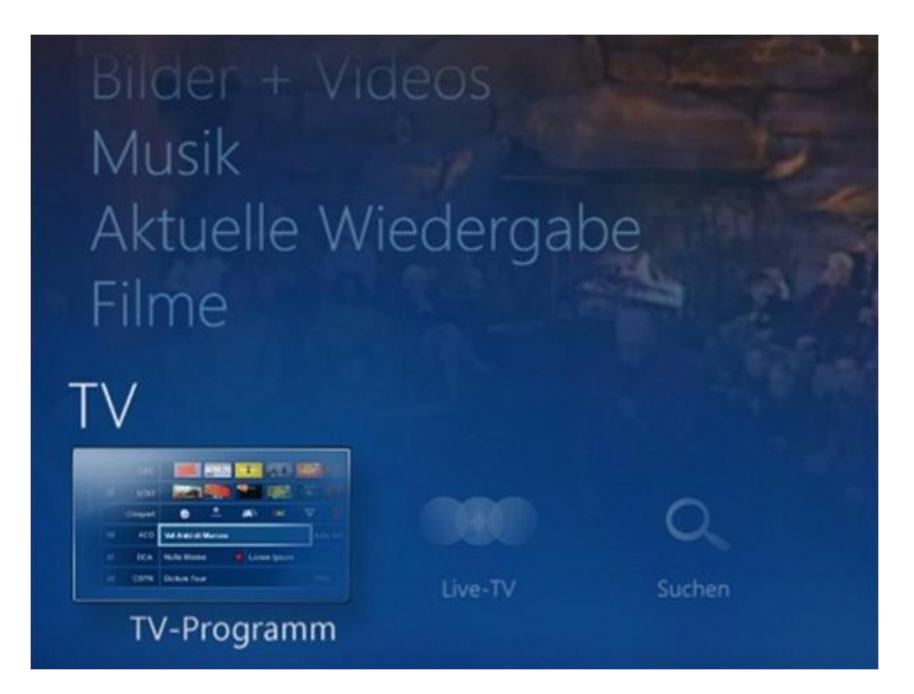

Oder klicken Sie einfach auf der REC Fernbedienung den Knopf EPG

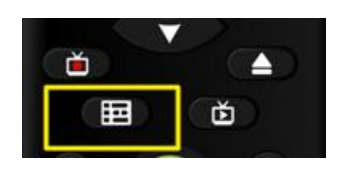

Mit dem EPG-Knopf gelangen Sie von überall her direkt in die elektronische TV Programmvorschau.

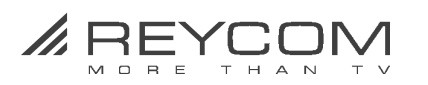

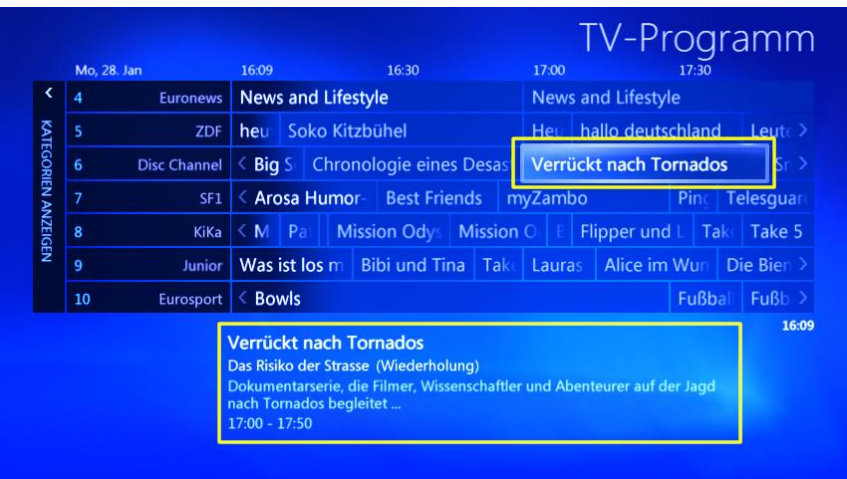

Im EPG erhalten Sie pro Sender einen Überblick sowie Kurzinformationen zu den laufenden und kommenden Sendungen des laufenden Tages.

Besonders praktisch: mit einem Klick auf eine laufende Sendung wechseln Sie direkt in das entsprechende TV Programm.

Navigieren im EPG

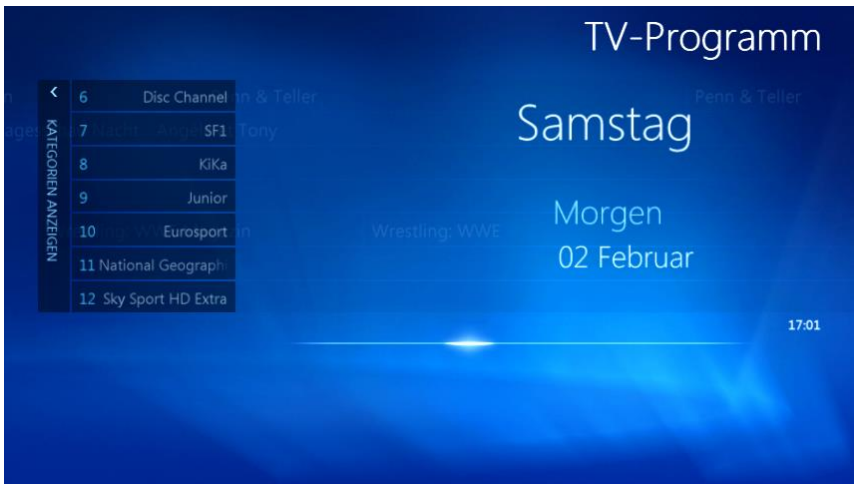

Drücken Sie zum schnellen Vorlauf zu den Sendungen der kommenden Tage den Vorwärtsknopf auf der REC Fernbedienung:

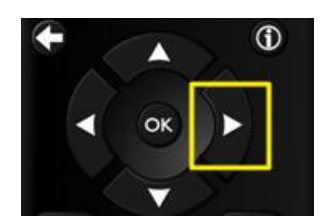

Wenn Sie den Vorwärtsknopf loslassen, zeigt das EPG die Sendungen des entsprechenden Tages.

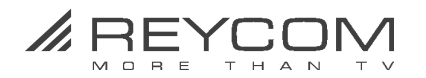

### <span id="page-9-0"></span>**2.2 Farbcodiertes EPG**

Um einen schnellen Überblick über Sendungen zu finden, haben Sie die Möglichkeit im EPG verschiedene Programmtypen mit Farbcodierungen zu hinterlegen. Um die Farbcodierungen zu aktivieren, gehen Sie folgendermassen vor:

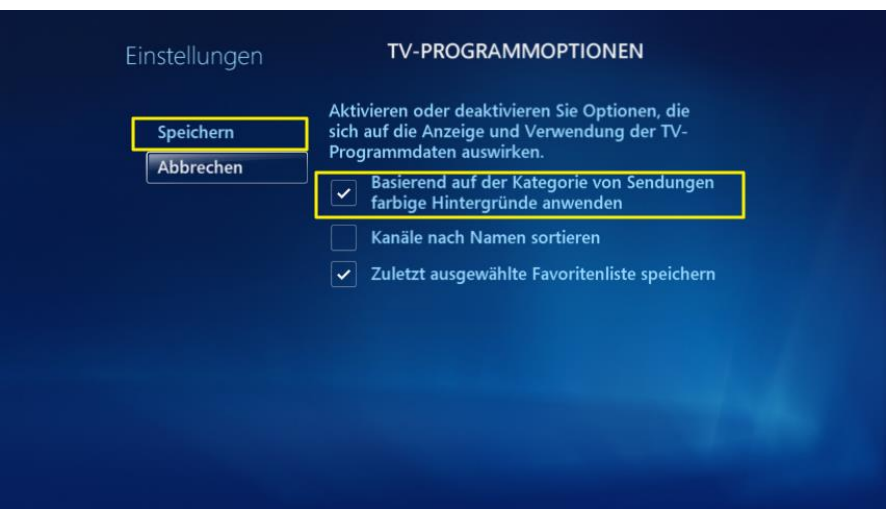

Gehen Sie im **Hauptmenü** zu > **Aufgaben** > dann zu **Einstellungen** > **TV Programm** > **TV-Programmseitenoptionen** > setzen Sie einen Haken bei --- **farbige Hintergründe anwenden**

Folgende Farcodierungen werden aktiviert: Spielfilme (Violett), Sport (Türkis/Grün), Kindersendungen (Hellblau), Nachrichten/Magazine (Hellgrün/Gelblich) und Specials (Orange).

#### <span id="page-9-1"></span>**2.3 Bestimmte Sendungen suchen**

Sie können das TV-Programm nach bestimmten Sendungen durchsuchen.

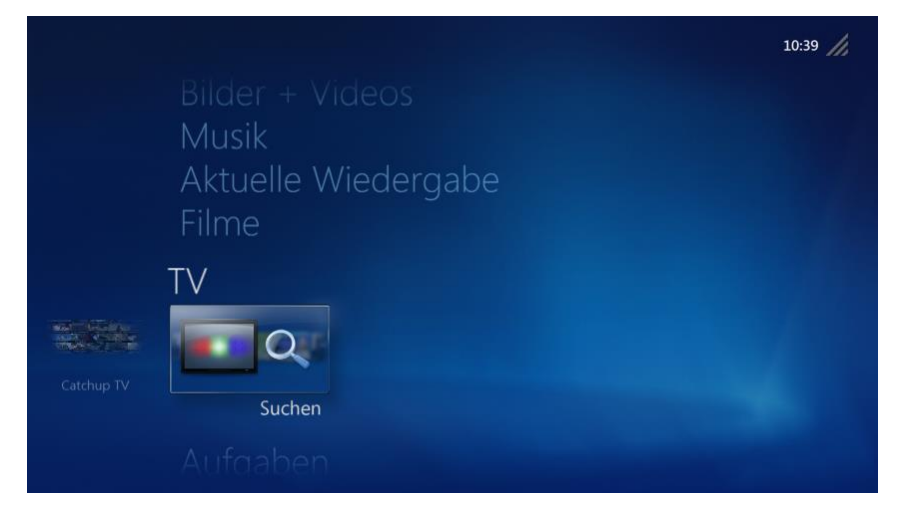

Gehen Sie dazu im **Menü TV** und klicken Sie auf > **Suchen**

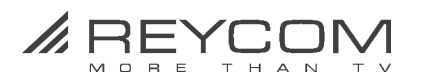

Zur Suche nach bestimmten TV-Sendungen stehen Ihnen verschiedene Kriterien zur Verfügung:

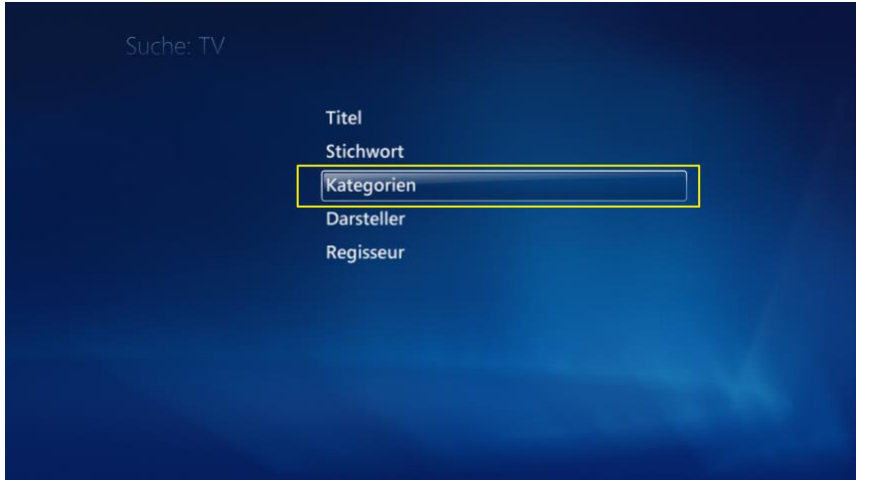

Suchen Sie beispielsweise nach Fussball-Sendungen, klicken Sie auf > **Kategorien** dann auf > **Sport** und anschliessend auf **> Fussball**

Das Reycom Entertainment Center durchsucht nun für Sie das TV-Programm der nächsten Zeit und zeigt Ihnen alle passenden Treffer zu Ihrer Suchanfrage an:

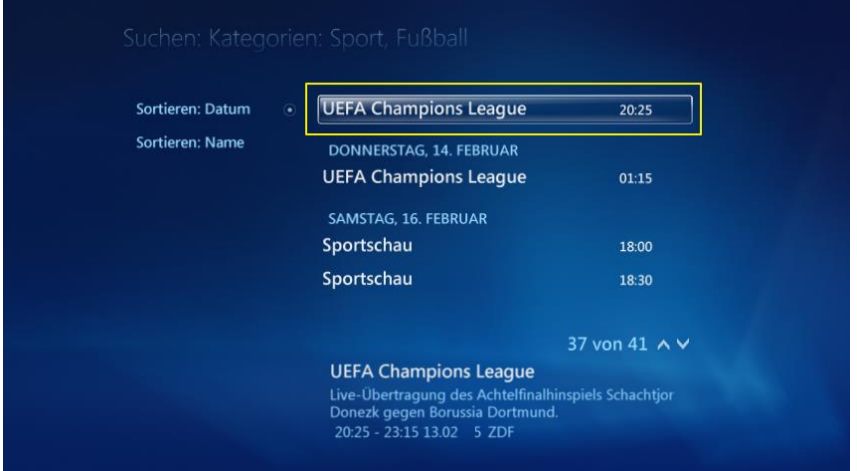

Wollen Sie mehr zu einer Sendung erfahren, klicken Sie auf die entsprechende Zeile.

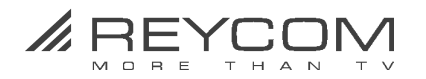

## <span id="page-11-0"></span>**3 TV-Sendungen aufzeichnen**

### <span id="page-11-1"></span>**3.1 Standardeinstellungen festlegen**

Legen Sie als Erstes die Stardardeinstellungen für das Aufzeichnen von TV-Sendungen aufzeichnen fest.

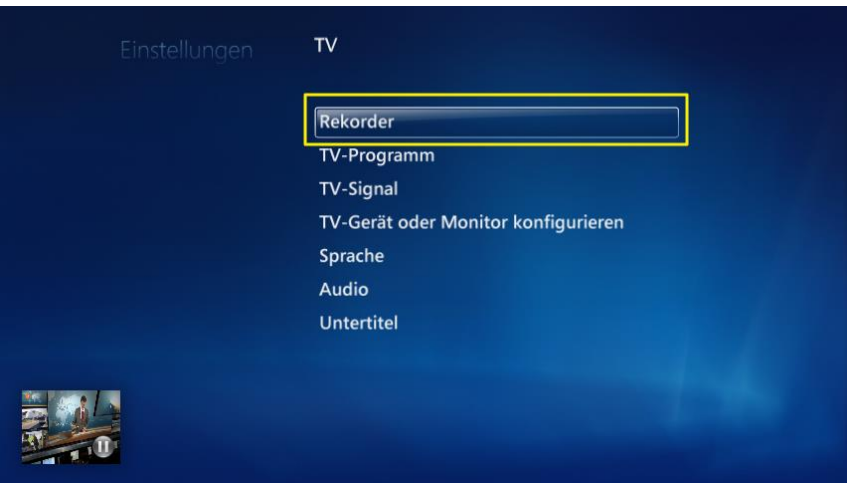

Gehen Sie dazu im Hauptmenü zu > **Aufgaben** > **Einstellungen** > **TV** > **Rekorder** und klicken Sie auf > **Standardeinstellungen für Aufnahmen**.

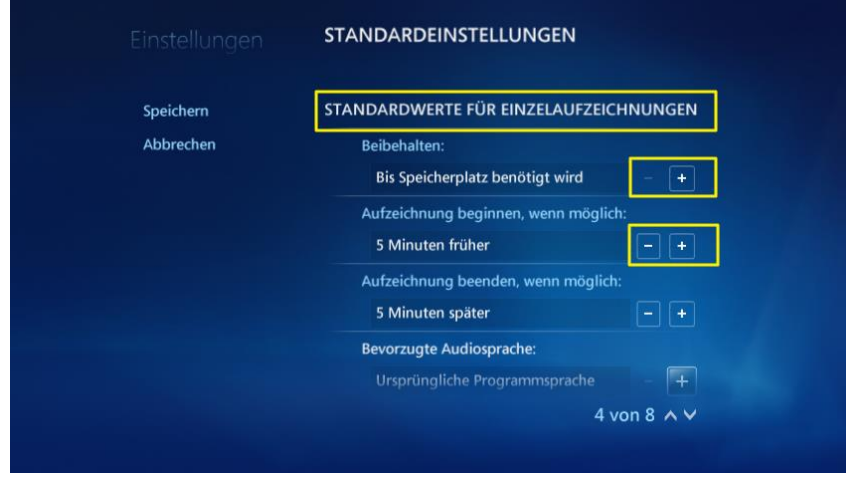

Legen Sie dann individuell acht Standardeinstellungen für Aufzeichnungen fest.

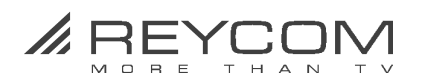

### <span id="page-12-0"></span>**3.2 Einzelsendungen und Serien aufzeichnen**

Das Reycom Entertainment Center macht das Aufzeichnen von laufenden oder kommenden TV-Sendungen zum Kinderspiel:

Am einfachsten legen Sie fest, welche Sendungen (Einzelsendungen und Serien) Sie aufzeichnen wollen, wenn Sie dazu den Recording-Knopf der REC-Fernbedienung verwenden.

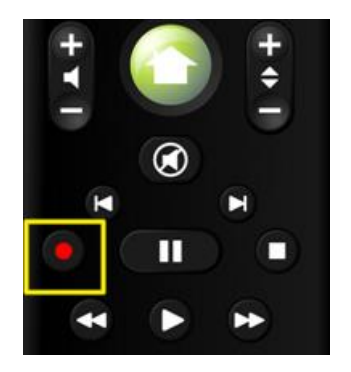

### Einzelsendungen: Programmieren von Aufzeichnungen im EPG

Bewegen Sie sich im EPG auf die Sendung, die Sie aufzeichnen wollen und clicken Sie dann auf den > **Recording-Knopf der REC-Fernbedienung**

Die aufzuzeichnende Sendung ist nun im EPG mit einem **roten Knopf** markiert und in der Kurzinfo zur Sendung erscheint die Meldung **Das Programm wird aufgezeichnet**.

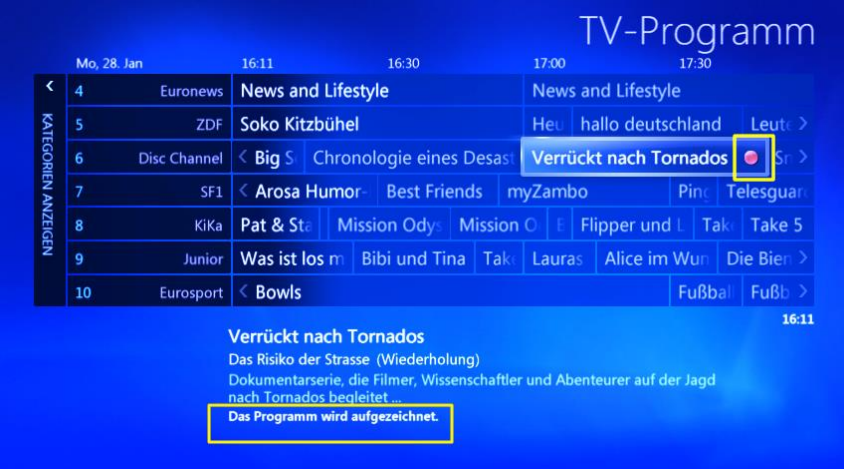

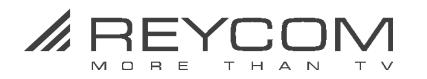

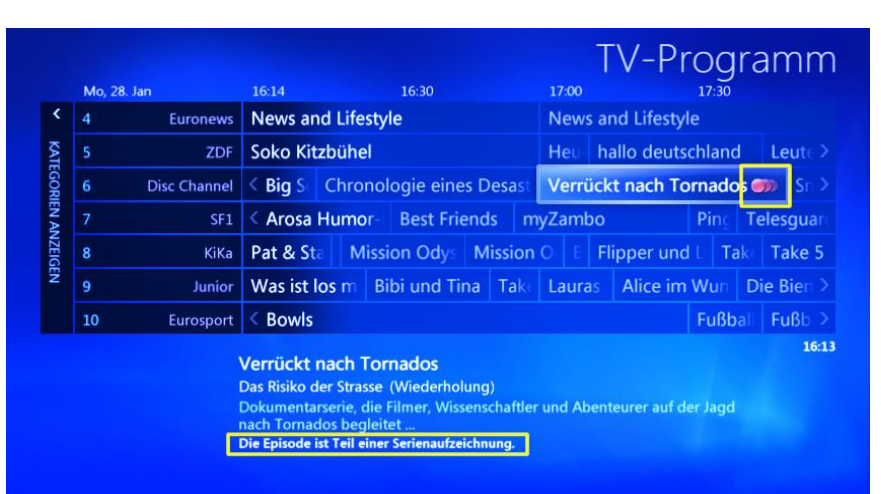

### Ganze Serien: Programmieren von Aufzeichnungen im EPG

Bewegen Sie sich im EPG auf die Serie, die Sie aufzeichnen wollen und clicken Sie dann **2x** auf den > **Recording-Knopf der REC-Fernbedienung**

Die aufzuzeichnende Serie ist nun im EPG mit einem, mehrfachen **roten Knopf** markiert und in der Kurzinfo zur Sendung erscheint die Meldung **Die Episode ist Teil einer Serienaufzeichnung.**